導師查詢學生資料系統畫面說明:

## 一、 請由興大入口進入學務資訊系統

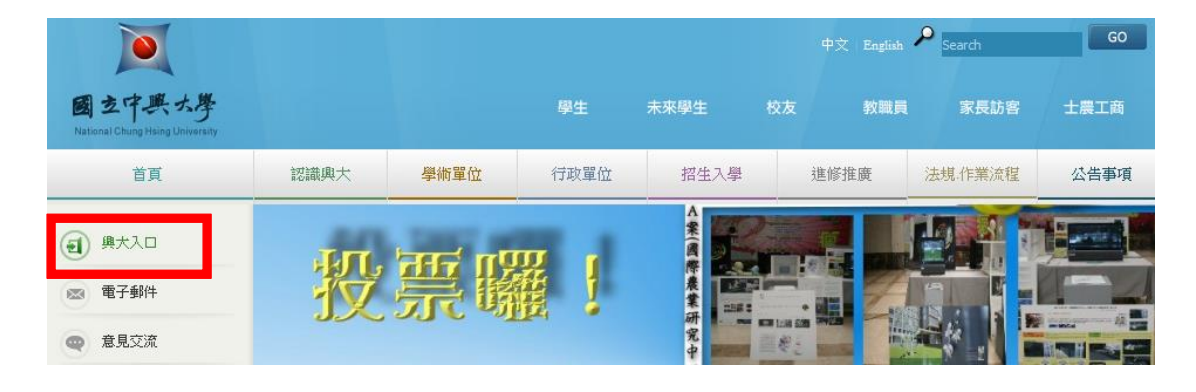

## 1.請輸入帳號及密碼

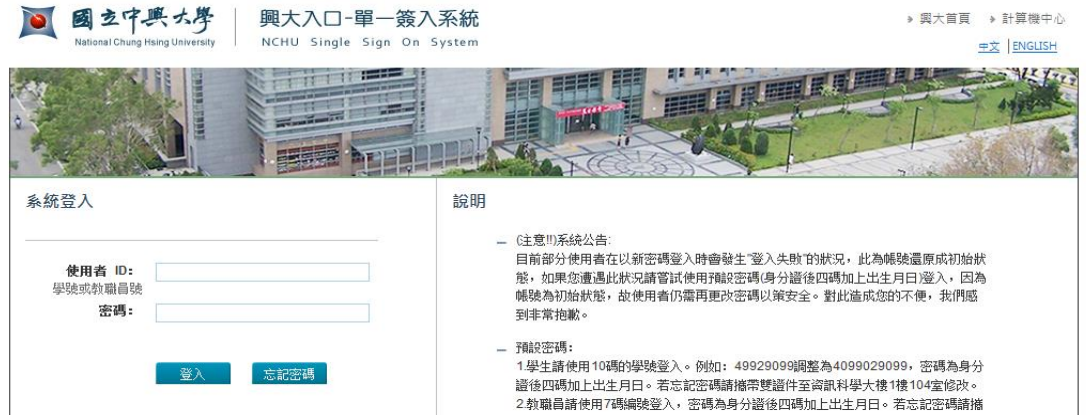

2.點選學務資訊系統

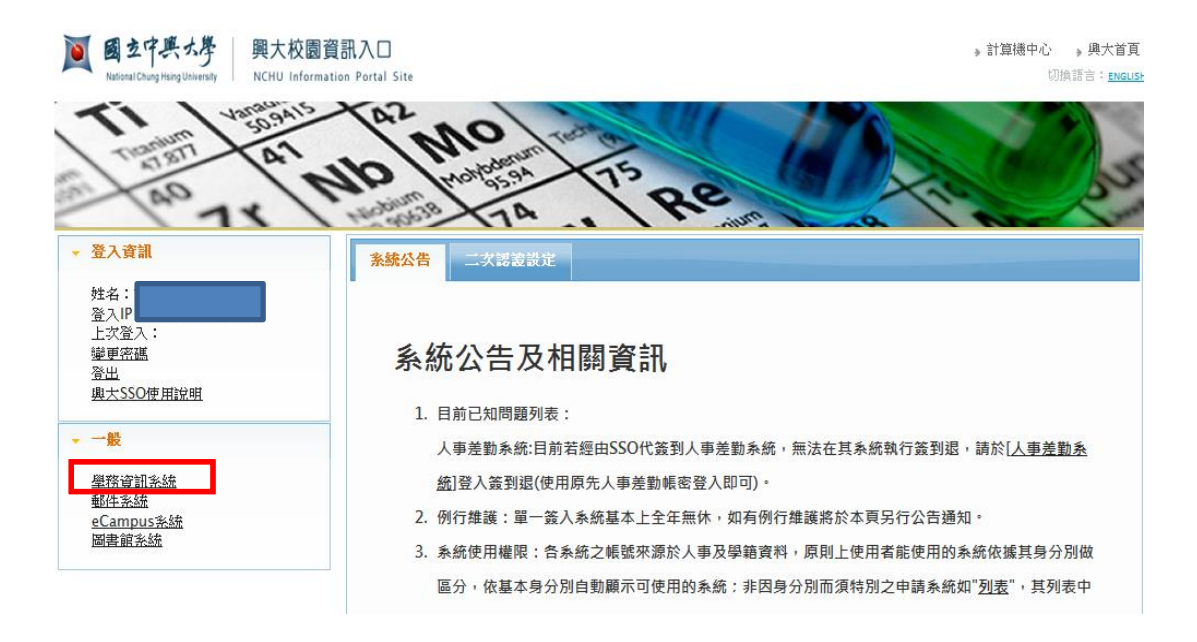

3.首次進入畫面為個人資訊

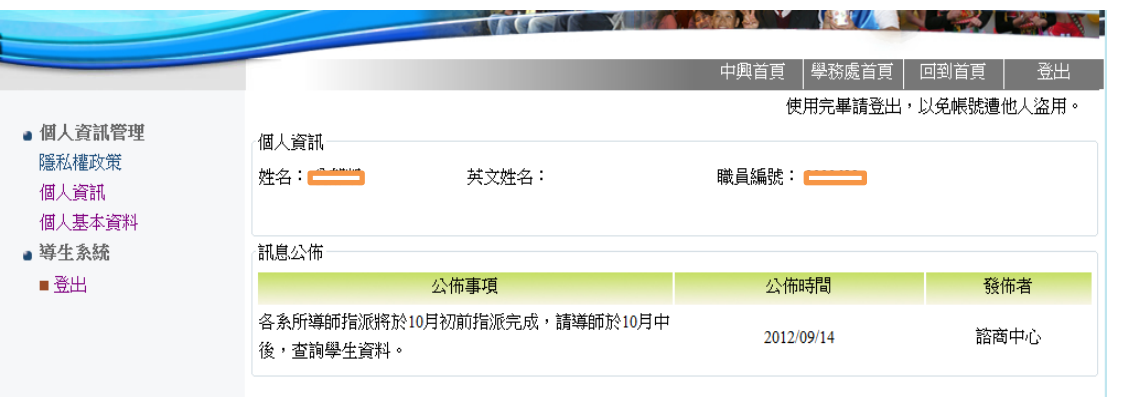

二、請點選導生系統查詢我的導生

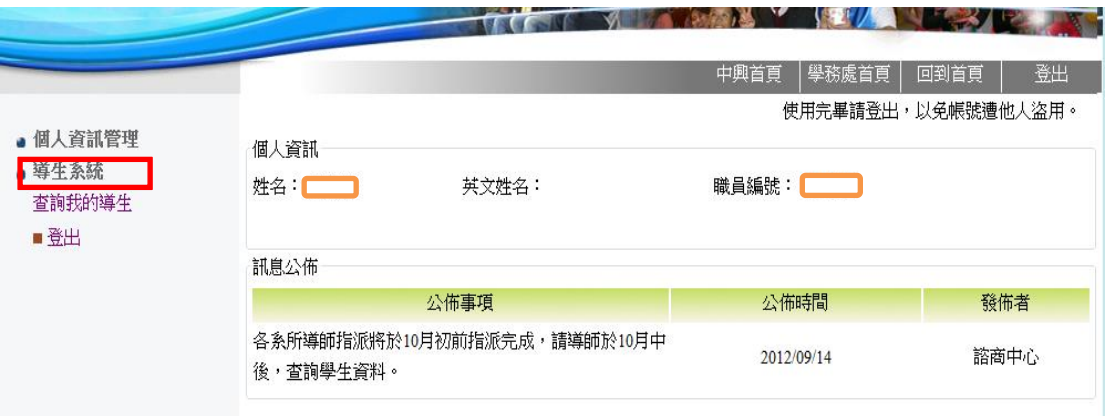

## 三、可直接登打學號亦可不登打出現全部學生名單

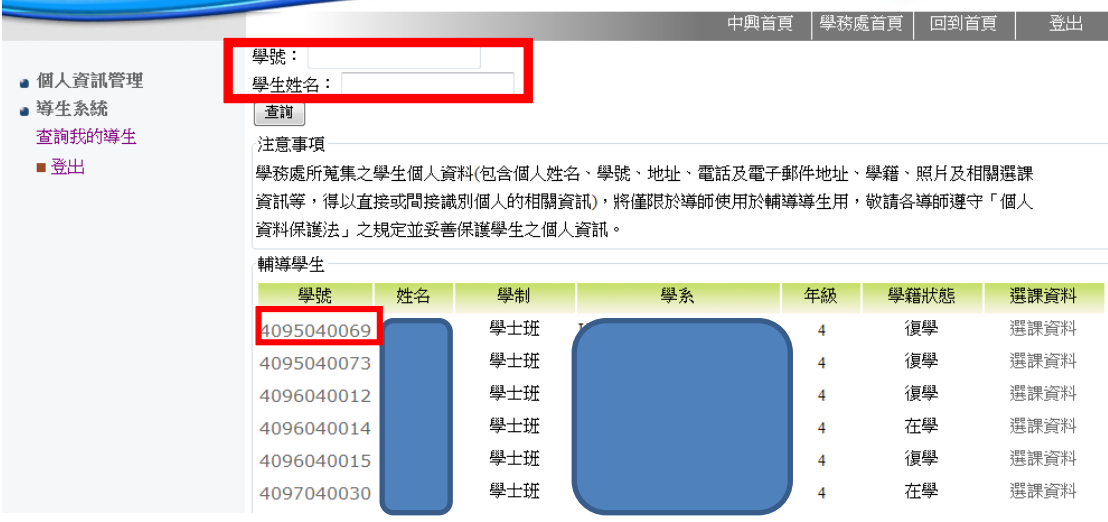

四、點選學生學號可出現學生基本資料(含照片)

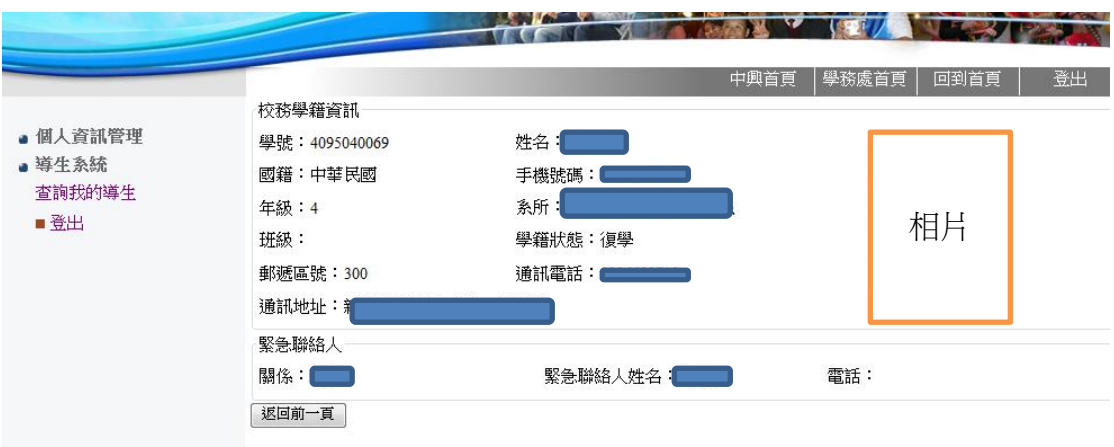

## 五、點選選課資料可出現學生本學期暨前幾學期曾修過之各選課資

料。

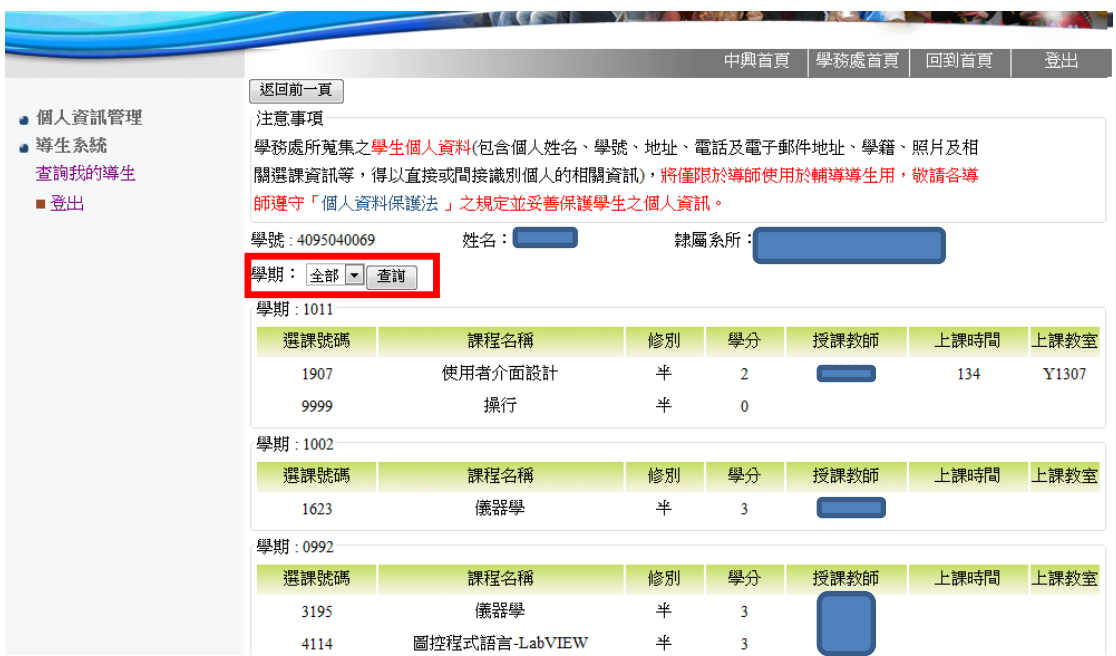